# Sistema electrónico para la eliminación de los antecedentes penales *Pro se*

Guía para ayudarle <sup>a</sup> usar el sistema *eCourts* de Nueva Jersey para la eliminación de antecedentes penales

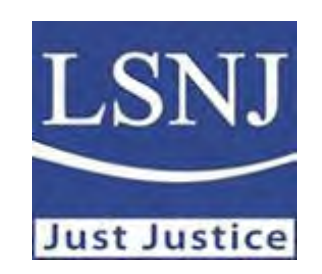

© Derechos reservados 2021Servicios Legales de Nueva Jersey

# ¿Reúno los requisitos?

- Existen varias formas de eliminación de los antecedentes penales. Averiguar si reúne los requisitos para poder hacerlo puede ser complicado.
- Visite *Cómo borrar los [antecedentes](https://www.lsnjlaw.org/sp/Pages/antecedentes-penales.aspx) penales en línea* <sup>o</sup> solicite la ayuda de nuestra línea directa para todo el estado, completando la entrevista inicial por Internet en *<www.lsnjlawhotline.org>* <sup>o</sup> llamando al 1‐888‐LSNJ‐LAW.

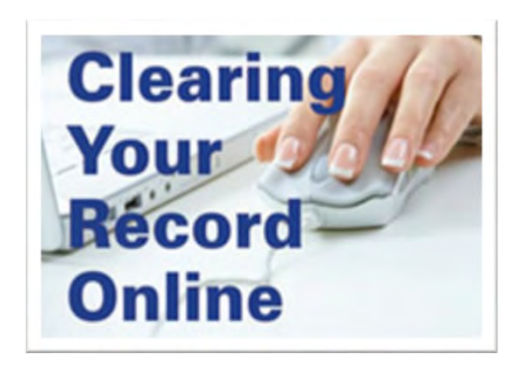

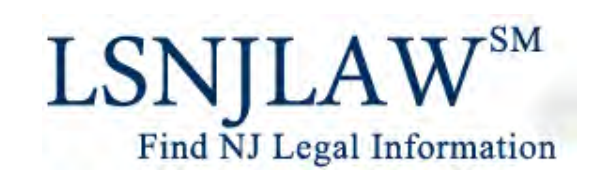

### Acceda al sistema electrónico de eliminación de antecedentes penales *eCourts*

- *[https://www.njcourts.gov](https://www.njcourts.gov/selfhelp/expungement.html) /selfhelp/expungement. html*
- •REVISE: las instrucciones
- REGISTRO: cree una cuenta (identificación de usuario <sup>o</sup> ID, y contraseña).
- ACTIVACIÓN: para activar el registro de su cuenta necesitará una direcciónde correo electrónico válida.

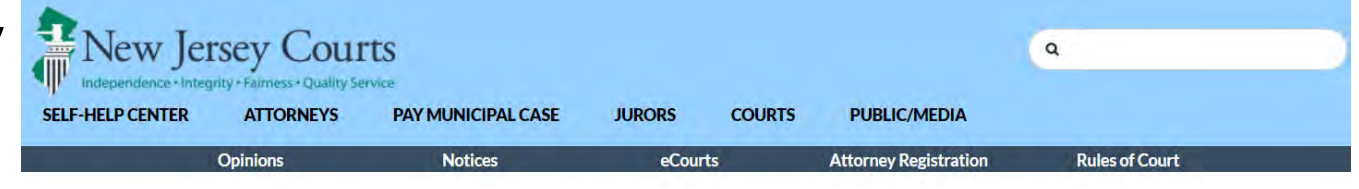

#### eCourts Expungement System

Self-represented litigants and attorneys may file expungement petitions through the eCourts Expungement System. You may use the same user ID if you have previously registered for another judiciary application. Attorneys with eCourts access should use existing login credentials.

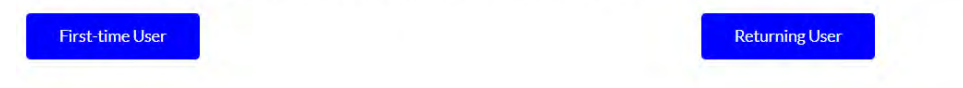

Self-represented litigants can now submit expungement petitions online and receive updates via the new eCourts Expungement System. The eCourts Expungement System will compile your court records based on the information in the judiciary systems and electronically generate the petition. The prosecutor will review the petition and submit a response to your petition via the eCourts Expungement System. If the prosecutor objects to your petition, you may upload a "Petitioner Response Letter" through the system. A judge will decide whether you should be granted an expungement and an order will be generated electronically. All agencies will be notified electronically via the eCourts Expungement System. The self-represented litigant will receive notifications through their registered email address.

#### **Instructions**

Once you have registered, you can follow the user guide to file an expungement petition.

**Expungement Filing Video (Squigl video) Expungement Filing Instructions Video (Detailed instructions video)** 

Email your local ombudsman if you have any questions.

# Identifique el tipo de eliminación de antecedentes que está presentando

- **Regular –** para eliminar los antecedentes de personas elegibles procesables, delitos <sup>o</sup> contravenciones contra el orden público, infracciones a las ordenanzas municipales, y casos desestimados después de cinco años.
- **Expediente limpio** para eliminar un expediente completo de delitos después de diez años.
- **Marihuana** para los delitos relacionados con la marihuana.

#### **¿En qué condado debo presentar la solicitud?**

Presente su solicitud en el condado en donde tenga una condena sujeta <sup>a</sup> procesamiento (Tribunal Superior). Si tiene más de una, presente su solicitud en el condado en donde tenga la condena sujeta <sup>a</sup> procesamiento más reciente.

Si solo tiene condenas por delitos contra el orden público, presente su solicitud en el condado en donde tenga la más reciente.

# Necesitará un número de caso para extraer la información de su expediente del sistema de eliminación <sup>y</sup> empezar su solicitud.

#### *¿Dónde puedo encontrar mis números de caso?*

- **Sus documentos legales:** fallos condenatorios, resoluciones, <sup>y</sup> otros expedientes.
- **Póngase en contacto con el tribunal:** llame, vaya, <sup>o</sup> complete un formulario para solicitar expedientes judiciales.
- **Bases de datos públicas en Internet**: Promis/Gavel (fallos procesables/condenas del Tribunal Superior); <sup>o</sup> MCCS (demandas en el Tribunal Municipal).

ATENCIÓN: Si usted tiene antecedentes como menor, tendrá que ponerse en contacto con el tribunal de familia para obtener una copia de sus expedientes. El sistema de eliminación de antecedentes penales no encontrará sus casos <sup>a</sup> menos que introduzca el número de caso para un expediente concreto como menor.

# Introducir los números de caso en el sistema *eCourts* de eliminación de antecedentes—Debe incluir lo siguiente:

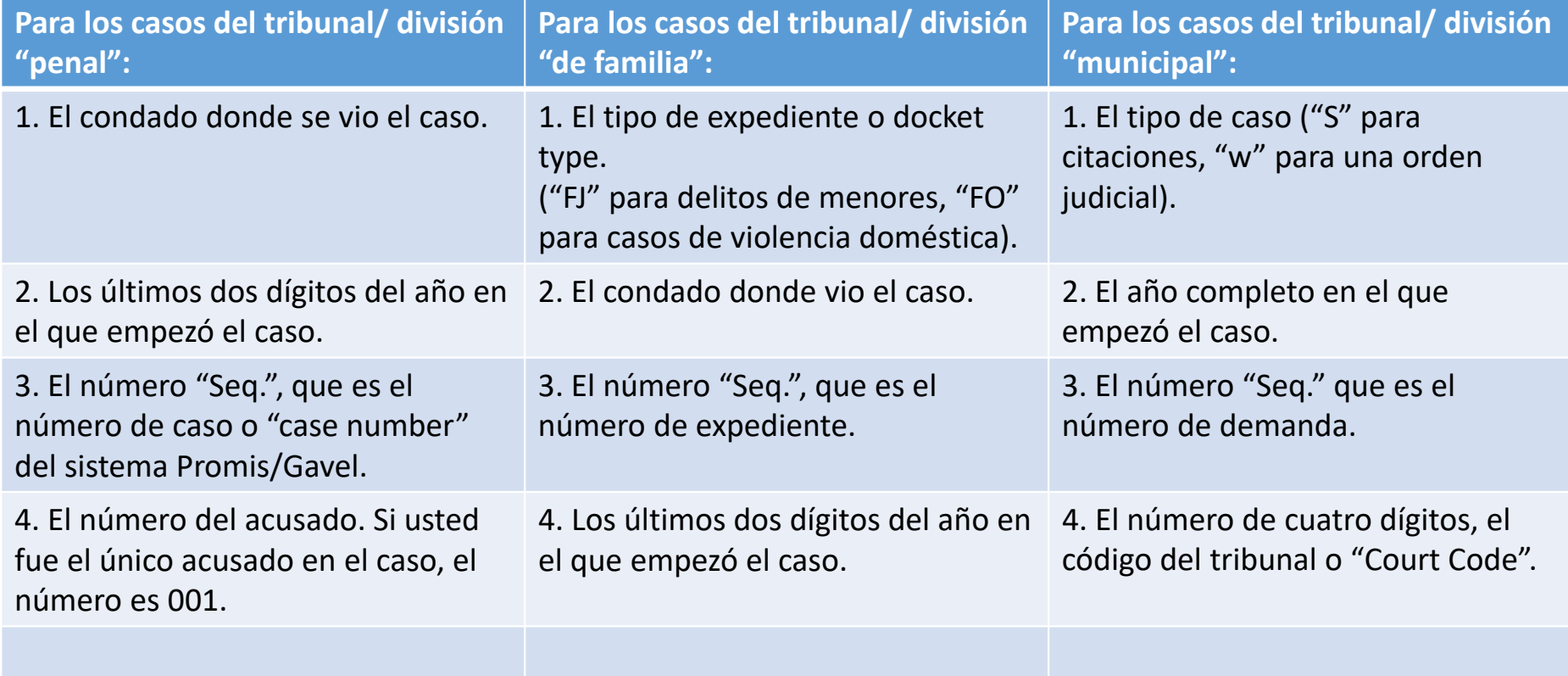

### Acceso público <sup>a</sup> Promis/Gavel

Please type the characters you see in the picture

#### **Disclaimer**

Certain records are not available for public inspection in accordance with statutes and the Rules of Court Governing the State of New Jersey Judiciary. Only defendants with a case(s) on which he or she was convicted and sentenced in Superior Court, will display in your search results. No other defendants will display. Confidential records and information will not be returned in your search results. Common examples of criminal confidential records include, but are not limited to those in juvenile cases, expunged cases, probation records and records in any cases ordered impounded by the Judge.

The information displayed on this Web Site is generated from computerized records in the custody and control of the New Jersey Judiciary and is intended for informational purposes only. The Judiciary provides this information as a public service and makes no warranties, either expressed or implied, regarding its accuracy, reliability, currency, completeness, or suitability for any particular purpose. Additionally, the Judiciary assumes no liability for the improper or illegal use of information obtained from its computerized systems. The age of cases contained in the database varies by county depending on when that county began entering information into PROMIS/Gavel Case Management System. (See Implementation and Conversion section in the Help System). The information contained in this database should not be considered a defendant's complete court history, nor is it a defendant's criminal history. Criminal histories are maintained by the New Jersey State Police. Additionally, information in this database is current as of today and information viewed today may, thereafter, be corrected, updated or expunged. As provided by N.J.S.A. 2C:52-30, it is a disorderly persons offense for any person to reveal to another the existence of an arrest, conviction or related legal proceedings with knowledge that the records and information pertaining thereto have been expunged and sealed.

Attempts to interfere with the operation of the Judiciary's computerized systems or to alter records in the Judiciary's computerized systems are strictly prohibited and may result in criminal prosecution, civil penalties, and/or disciplinary action where appropriate. In addition, the Judiciary will seek indemnification, including costs and attorneys fees, for any claims brought in connection with the improper or illegal use of information obtained from its computerized systems.

If you have technical issues or questions on accessing the application, or the data within the application, please use the following 'Contact Us' icon.

NOTE: You must disable your pop-up blocker to access the Promis/Gavel Public Access site otherwise you will be denied access.

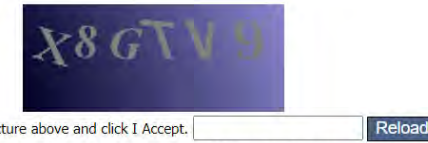

Type the characters you see in the picture above and click I Accept.

After 8 searches you will be returned to this screen to enter a new set of characters to continue searching. You will also be returned to this screen if you remain idle on the same screen of the application for more than 7 minutes. **I** Accept

- • Visite*[https://portal.njcourts.gov/webe](https://portal.njcourts.gov/webe4/ExternalPGPA/CaptchaServlet) 4/ExternalPGPA/CaptchaServlet*
- •Lea el aviso legal.
- •• Introduzca los caracteres que vea en el recuadro oscuro (puede que necesite desactivar su bloqueador de ventanas emergentes).
- •Pulse en "acepto" <sup>o</sup> "I Accept".

### Acceso público <sup>a</sup> Promis/Gavel

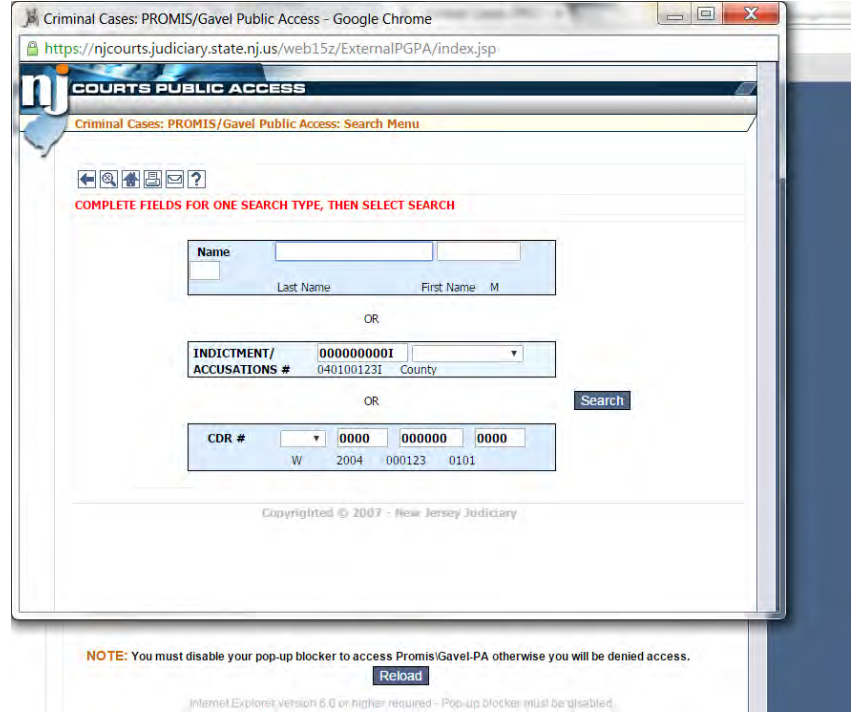

Escriba su nombre, apellido y su segundo nombre (si lo tiene).

También puede ingresar el número de la demanda <sup>o</sup> la acusación o CDR# (número de denuncia) en el formato indicado.

# Cómo navegar Promis/Gavel

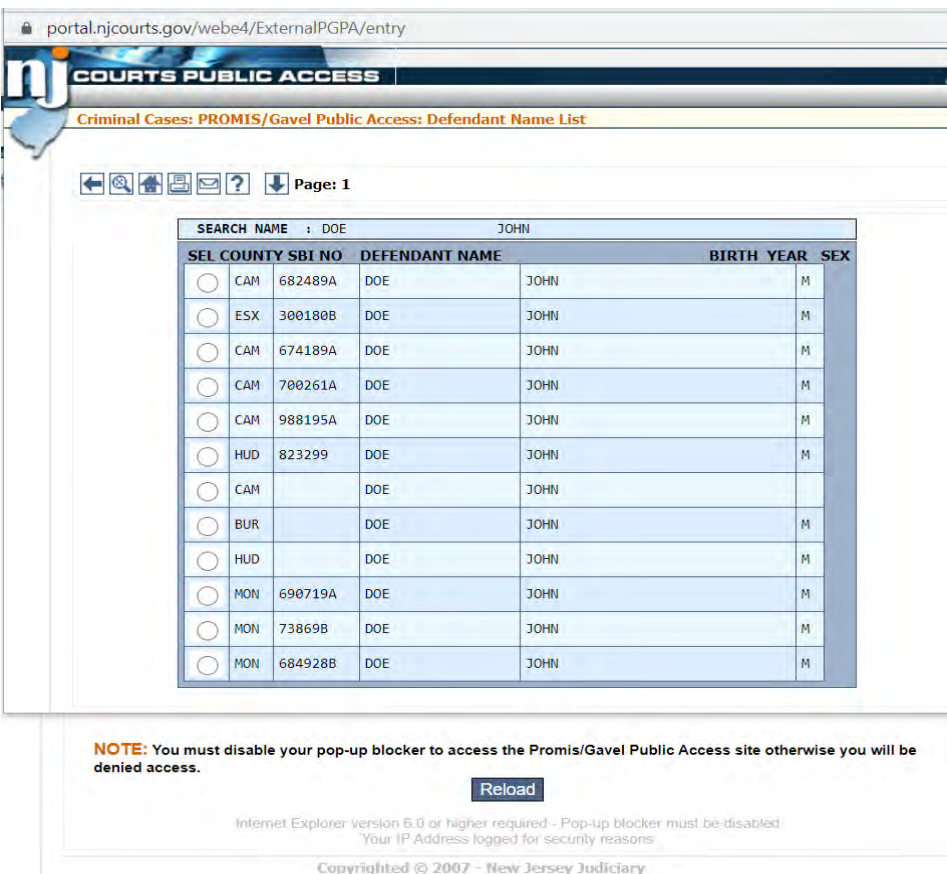

Presione el botón que aparece al lado de su nombre. (Si hay varios nombres, puede ser que tenga que confirmarlo con el año de nacimiento <sup>o</sup> el género).

En la próxima pantalla, seleccione "lista de casos" <sup>o</sup> "case list" (en el recuadro azul <sup>a</sup> la izquierda cerca de la parte superior de la pantalla) para ver sus casos en la base de datos.

### Obtenga el número de caso del Tribunal Superior

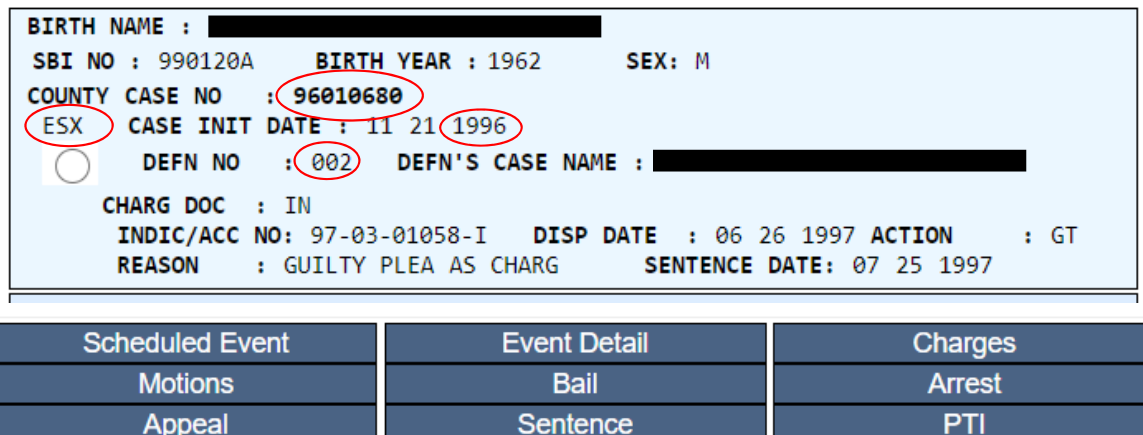

En esta página puede encontrar su **Condado** y número de **caso** así como la **fecha,** número de **acusado** y número de **demanda/acusación.**

Puede seleccionar uno de los círculos en la parte izquierda de la pantalla para obtener más información sobre ese caso.

Para encontrar información adicional, tal como cargos y fallos, pulse en los recuadros azules cerca de la parte superior de la pantalla.

# Búsqueda de casos en el Tribunal municipal

- Visite*[https://portal.njcourts.gov/webe5/MPAWeb](https://portal.njcourts.gov/webe5/MPAWeb/index.jsp) /index.jsp*
- Lea el aviso legal.
- Pulse en "acepto" <sup>o</sup> "I Accept".
- Seleccione las opciones de búsqueda (número de caso, número de demanda, número de la licencia <sup>o</sup> nombre).
- Si está buscando por el nombre, escriba el nombre, apellido y el segundo nombre (si tiene).
- Introduzca los caracteres que vea en el recuadro oscuro (puede que necesite desactivar su bloqueador de ventanas emergentes).

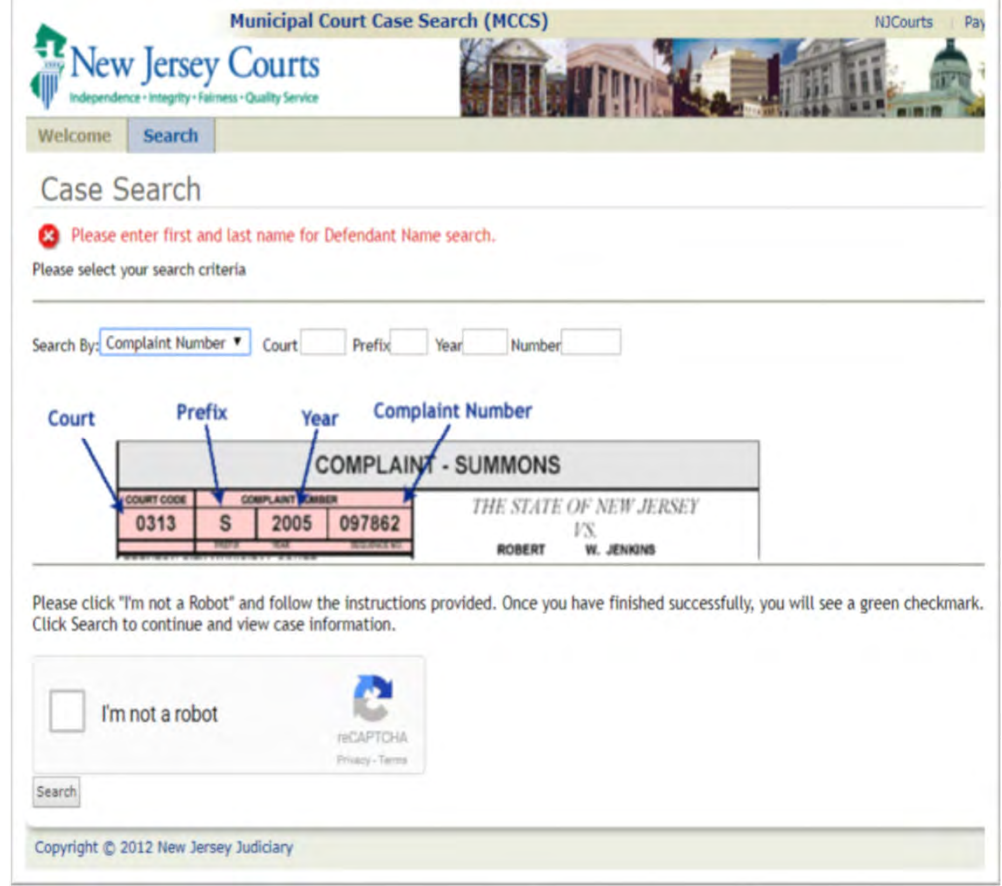

# Cómo navegar la base de datos de casos municipales de NJ

- Seleccione un caso de los que aparecen en los círculos a la izquierda (NOTA: los delitos que empiezan con "39 " son de tránsito; "2C" son DP oprocesables).
- Pulse en "view Summary".

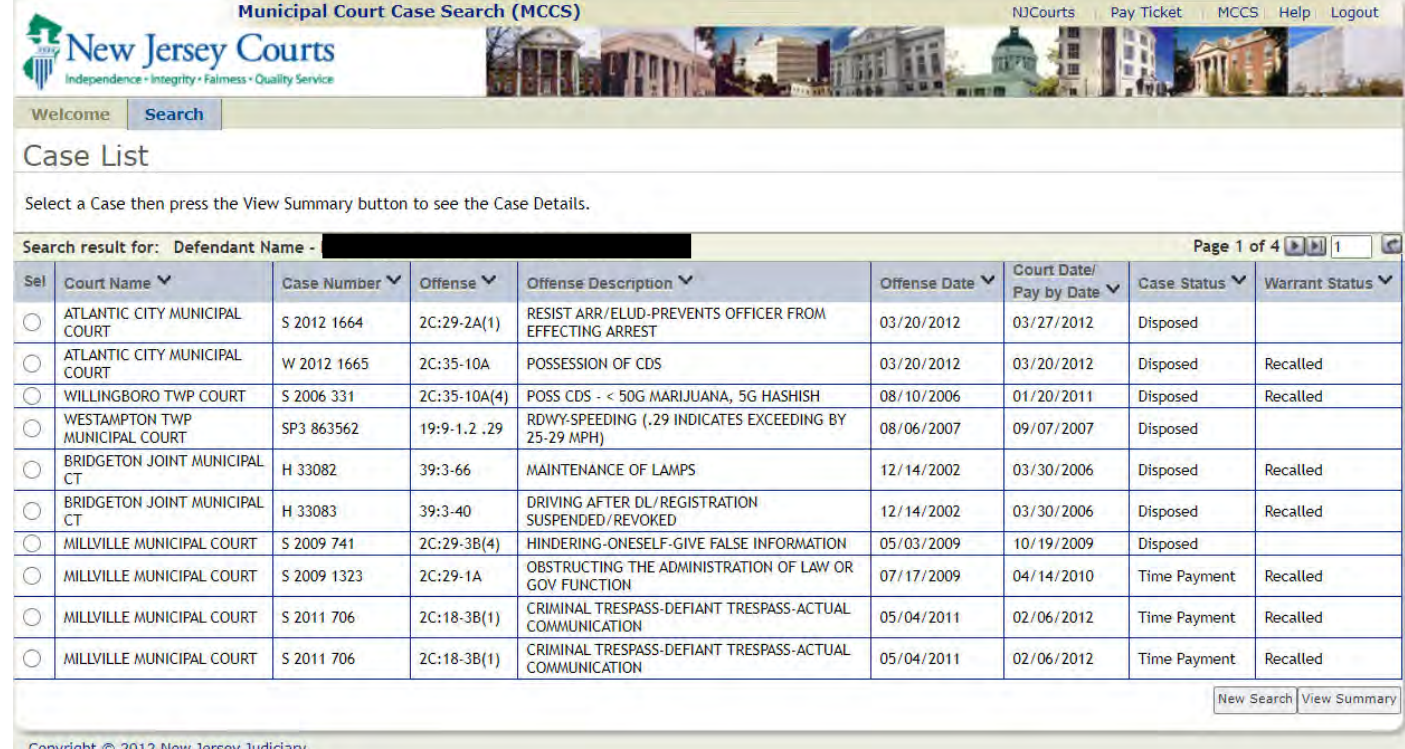

# Cómo encontrar el número de un caso municipal

- En la casilla azul encontrará el tipo, año y número del caso y el código del tribunal.
- Este es su **número demanda.**
- Pulse en detalles adicionales <sup>o</sup>"View Additional Details" si desea más información sobre ese caso, incluyendo la resolución y multas.
- Nota: si no existe una fecha de arresto <sup>o</sup> "arrest date" esta será la fecha en la que se presentó la demanda.

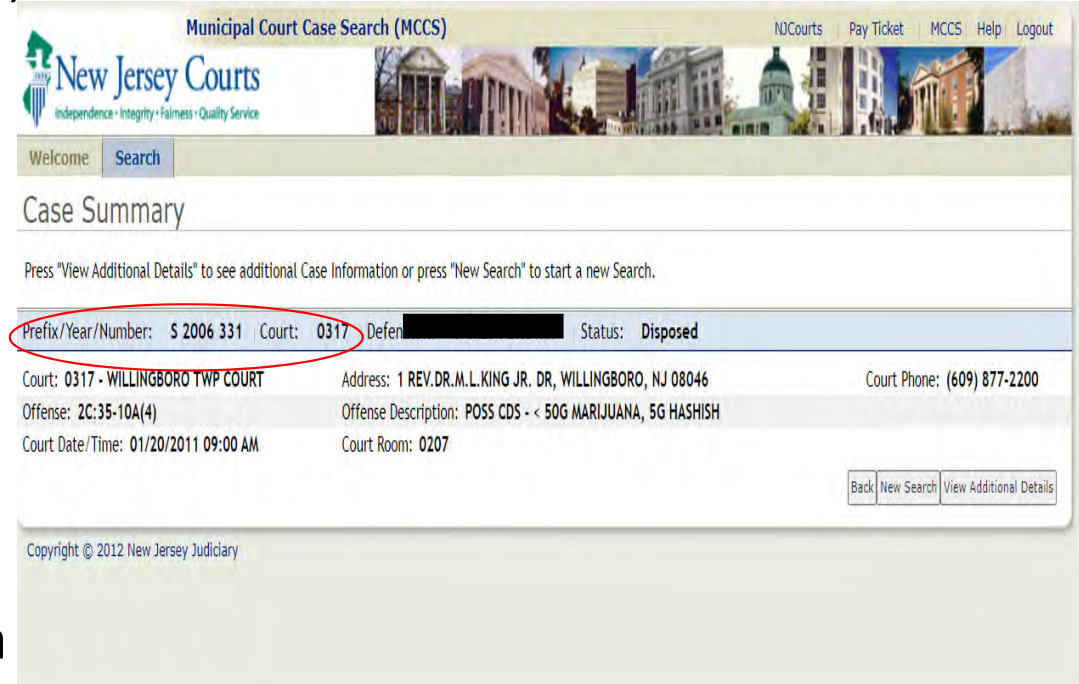

# Antes de presentar su solicitud

- Asegúrese de que los casos que encontró el sistema son los suyos. Si no lo son, no los incluya en su solicitud. Para la eliminación regular, tendrá que incluir en su solicitud todos los casos que quiera borrar.
- Si la fecha de arresto no está en la solicitud, tendrá que añadirla, <sup>o</sup> la fecha en que se emitió la denuncia .
- Debería usar las bases de datos de Promis/Gavel y MCCS para buscar cualquier arresto <sup>o</sup> condena adicional que el sistema de eliminación no haya encontrado.
- Si usted usaba un nombre diferente cuando se presentó la demanda <sup>o</sup> vio su caso, esto podría afectar a su búsqueda en el sistema MCCS. Trate de buscar con nombres diferentes, seudónimos, o incluyendo <sup>u</sup> omitiendo la inicial de su segundo nombre.
- Tendrá que incluir esta información en su solicitud. Recuerde que $_{\overline{\tau}}$ no tiene que incluir delitos relacionados con el tránsito (ej., los casos que empiezan con "39").
- Puede añadir resoluciones <sup>a</sup> su solicitud si el sistema no encontró esos expedientes.

# Si después de leer esta guía y las instrucciones de la página del sistema de eliminación de expedientes penales todavía le queda alguna duda, contáctenos:

Nuestra línea directa gratuita 1‐888‐LSNJ‐LAW <sup>o</sup> visite *<www.lsnjlawhotline.org>* para completar una entrevista inicial por Internet.

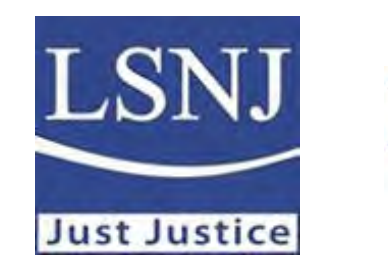

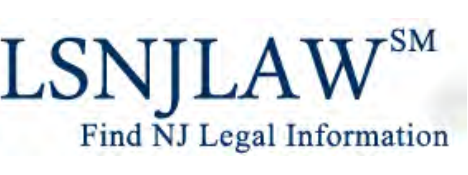